# **UEFI 設定値の変更方法**

C77843000

本書は、 『 別冊 | Windows 7 Professional (Windows 10 Pro 64bit ダウングレード) モデル をお使いの方へ』の補足です。UEFI 設定値の変更方法について記載しています。

## **Windows 7からWindows 10にする場合**

購入時の本機は、Windows 7 が動作するよう「BIOS モード」に設定されています。 Windows 7 から Windows 10 をインストールする場合は、本機を「UEFI モード」にする必 要があります。 UEFI モードにするには、「UEFI Setup ユーティリティー」の次の設定項目を「有効」(Enabled)

· [Boot] メニュー画面 - [UEFI Setting] - [UEFI Boot]: [Enabled]

· [Security] メニュー画面 - [Secure Boot]: [Enabled]

### **設定値の変更方法**

に変更します。

UEFI 設定値の変更は、「UEFI セットアップユーティリティー」で行います。 UEFI モードに変更する方法は、次のとおりです。

※操作で必要なため、事前にキーボードの [F2] の位置を確認してください。

- 本機の電源を入れ、すぐに 「F2 を押し続けます。 Windows が起動してしまった場合は、再起動して、もう一度やり直してください。
- 2 「UEFI Setup ユーティリティー」が起動したら、→ (←) で「Security」メ ニューを選択し、 ( ↓ ) ( ↑ ) で「Secure Boot」を選択して ( ↓ ) を押します。
- 3 「Secure Boot」の選択ウィンドウが表示されたら、 (+) (+) で「Enabled」を 選択して (↓) を押します。
- TH4 TH4 を押し、表示された画面で [Yes] が選択された状態で コ を押します。

「Boot」メニュー画面-「UEFI Setting」-「UEFI Boot」も、自動的に[Enabled](有 効)に変更されます。

これで変更は完了です。

## **Windows 10からWindows 7にする場合**

Windows 10 から Windows 7 に変更する場合は、本機を「BIOS モード」にする必要があり ます。BIOS モードにするには、「UEFI Setup ユーティリティー」の次の設定項目を、「無効」 (Disabled)に変更します。

· [Boot] メニュー画面 - [UEFI Setting] - [UEFI Boot]: [Disabled]

· [Security] メニュー画面 - [Secure Boot]: [Disabled]

#### **設定値の変更方法**

UEFI 設定値の変更は、「UEFI セットアップユーティリティー」で行います。 BIOS モードに変更する方法は、次のとおりです。 ※操作で必要なため、事前にキーボードの「F2]の位置を確認してください。

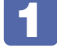

■ 本機を再起動し、すぐに (F2)を押し続けます。

- 
- 2 「UEFI Setup ユーティリティー」が起動したら、→ (←) で「Security」メ ニューを選択し、 で「Secure Boot」を選択して を押します。
- 3 「Secure Boot」の選択ウィンドウが表示されたら、 → (↑) で「Disabled」 を選択して を押します。
- < ← ← ← ← ← ← → を押して表示された画面で、[Yes] が選択された状態で → を押します。

「Boot」メニュー画面-「UEFI Setting」-「UEFI Boot」も、自動的に[Disabled](無 効)に変更されます。

これで変更は完了です。

15.09.28(ED)

**エプソンダイレクト ユーザーサポートページ <www.epsondirect.co.jp/support/>**